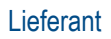

Die folgende Anleitung führt Sie Schritt für Schritt durch den Anmeldeprozess durch.

Bei Fragen wenden Sie sich bitte an das MSD Resolution Center. (Tel.: +49 (0)89 45611908; E-Mail: [resolutioncenter.de@msd.de\)](mailto:resolutioncenter.de@msd.de)

1) Klicken Sie auf die Schaltfläche **Bestellung verarbeiten** in der Bestellbenachrichtigung (interaktive E-Mail).

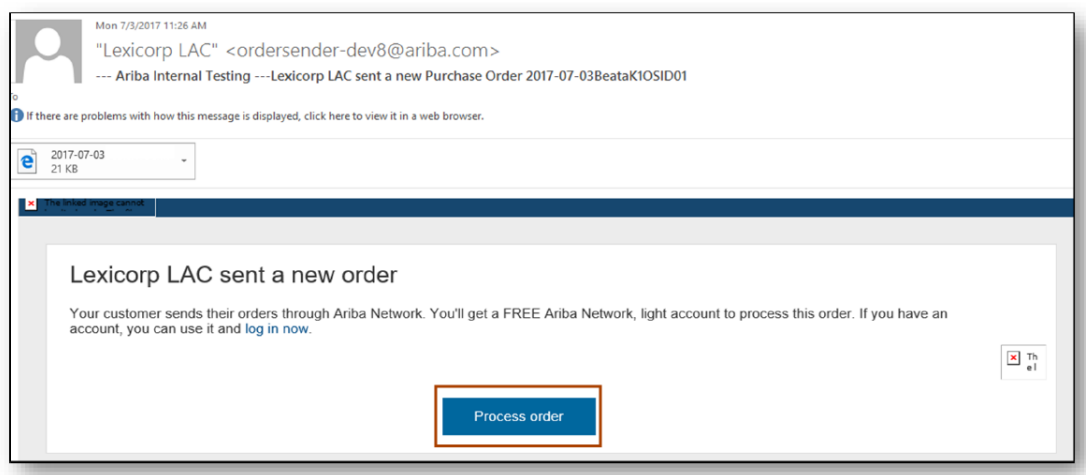

2.) Wählen Sie die Option **Anmelden (Sign up)**, um ein Konto anzulegen.

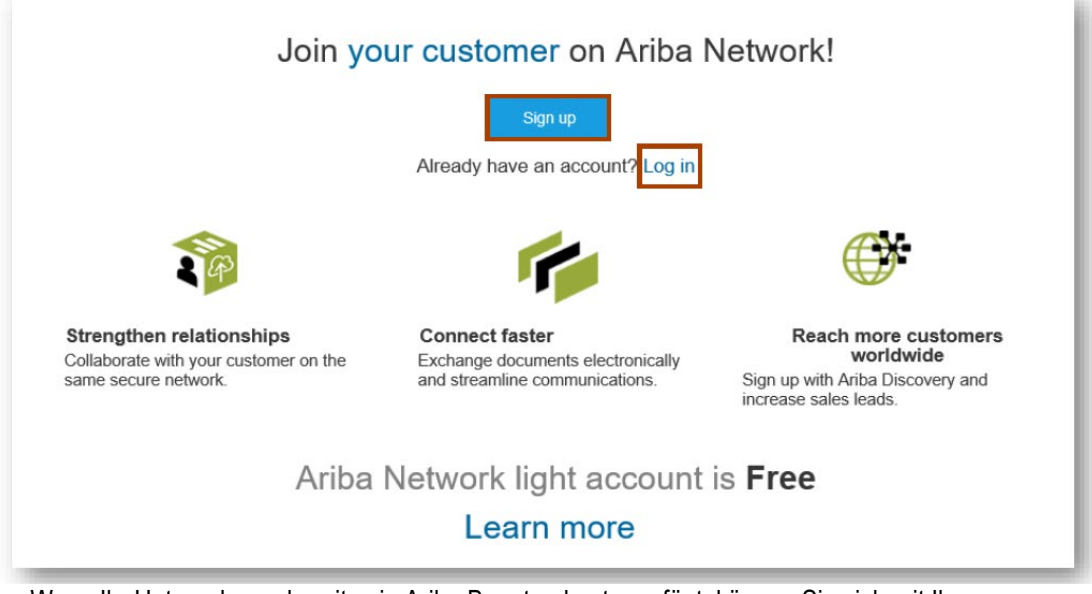

 Wenn Ihr Unternehmen bereits ein Ariba Benutzerkonto verfügt, können Sie sich mit Ihrem Benutzernamen und Kennwort über Log In anmelden.

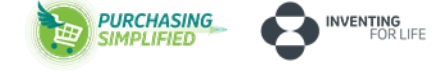

## **Konto konfigurieren, Nutzungsbedingungen akzeptieren und registrieren**

3) Füllen Sie alle markierten Felder aus (Namen und die Adresse Ihrer Firma).

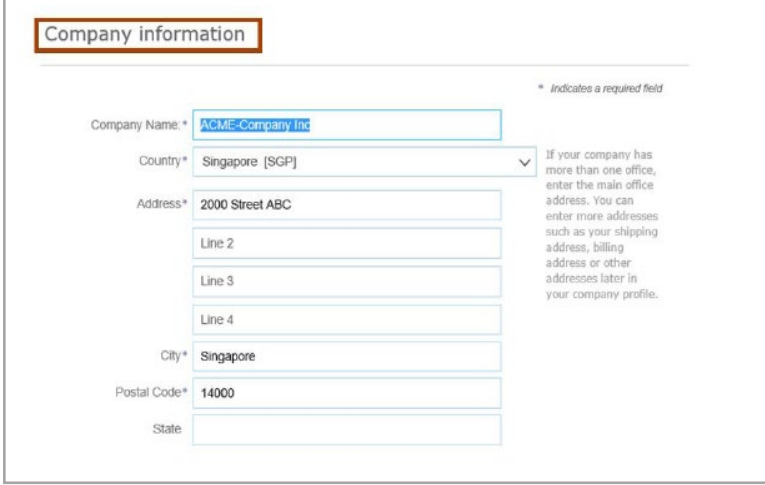

- 4) Wählen Sie einen Benutzernamen und Passwort aus.
- Das System empfiehlt, Ihre E-Mail-Adresse als Benutzernamen anzugeben.

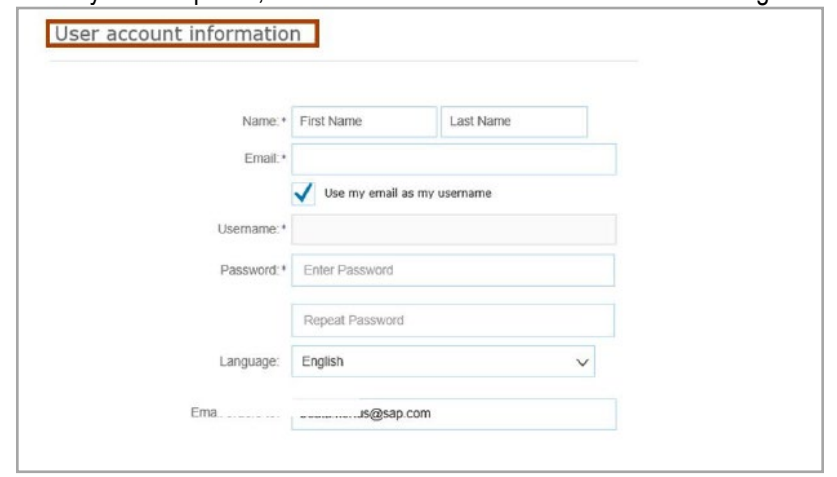

5) Stimmen Sie im nächsten Schritt den Nutzungsbedingen der SAP Arbia-Datenschutzerklärung zu und klicken Sie anschließend auf **Register**.

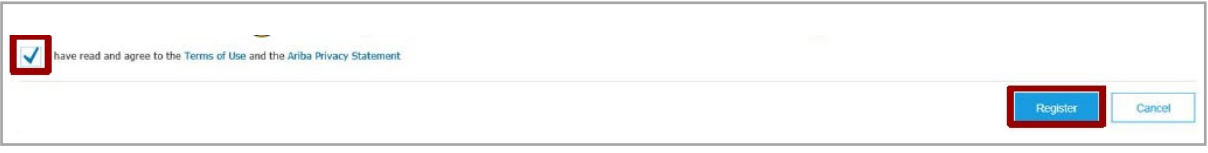

 Bitte beachten Sie, dass zukünftige Bestellaufträge an Ihre angegebene E-Mail Adresse gesendet werden.

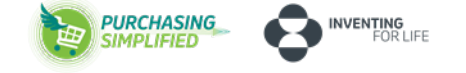

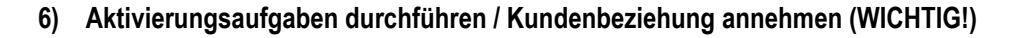

- 1. Wählen Sie auf dem Startbildschirm die Registerkarte "Aktivierung."
- 2. Klicken Sie auf den Link für *ausstehende Aktivierungsaufgaben*.
- 3. Wählen Sie die erforderlichen ausstehenden Aufgaben, um sie durchzuführen.

## Hinweis:

Einige ausstehenden Aufgaben sind möglicherweise für Ihren Kunden. Diese werden so lange angezeigt, bis Ihr Kunde die Aufgabe abgeschlossen hat:

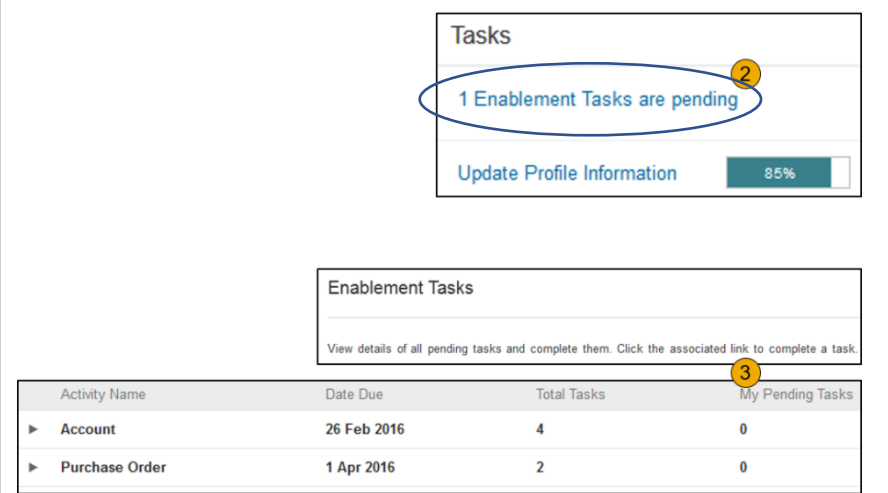

 **Transaktionen mit Kunden über das Konto mit allgemeinen Funktionen durchführen**

7) Klicken Sie auf Bestellungsbestätigung erstellen, **Versandbenachrichtigung erstellen** oder **Rechnung erstellen**, um zu beginnen.

Wenn Sie Hilfe benötigen, lesen Sie die Artikel im Hilfe-Center (auf der rechten Seite).

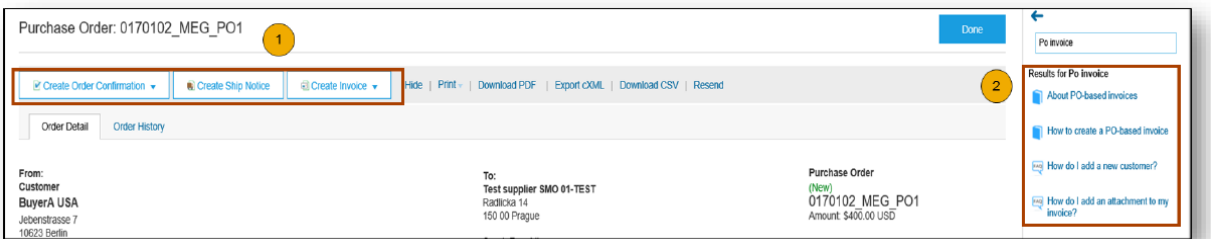

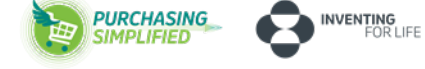

**Lieferant** 

## Bitte überprüfen Sie, ob Ihre Bankdaten vollständig ausgefüllt sind.

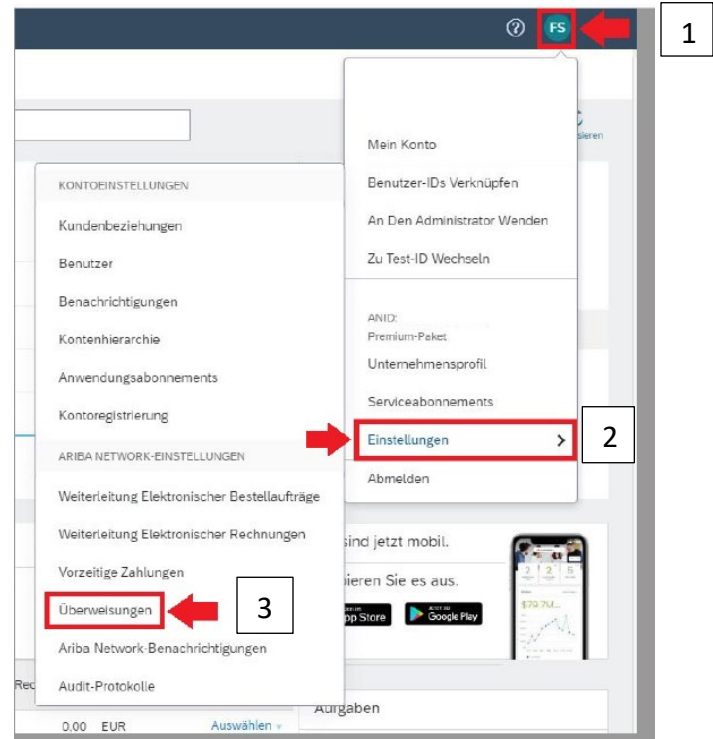

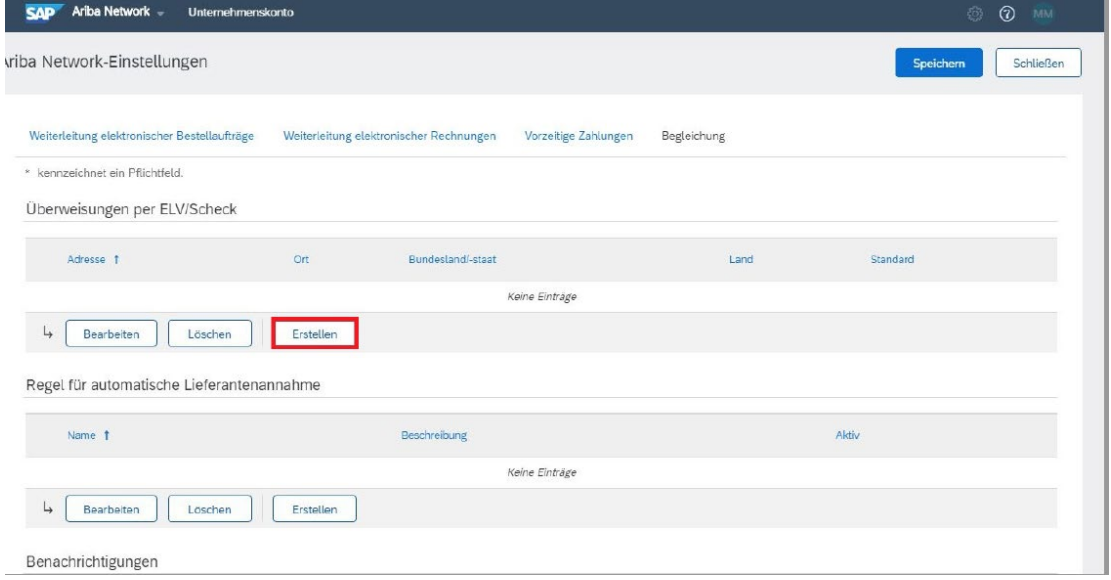

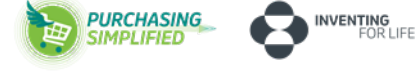

## Supplier Enablement

Anleitung – Aktivierung nach Erhalt von Auftrag (PO)

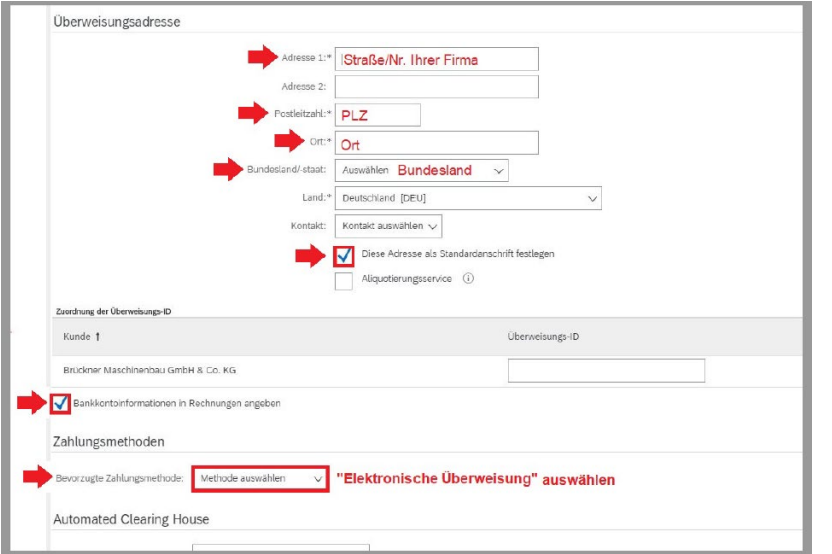

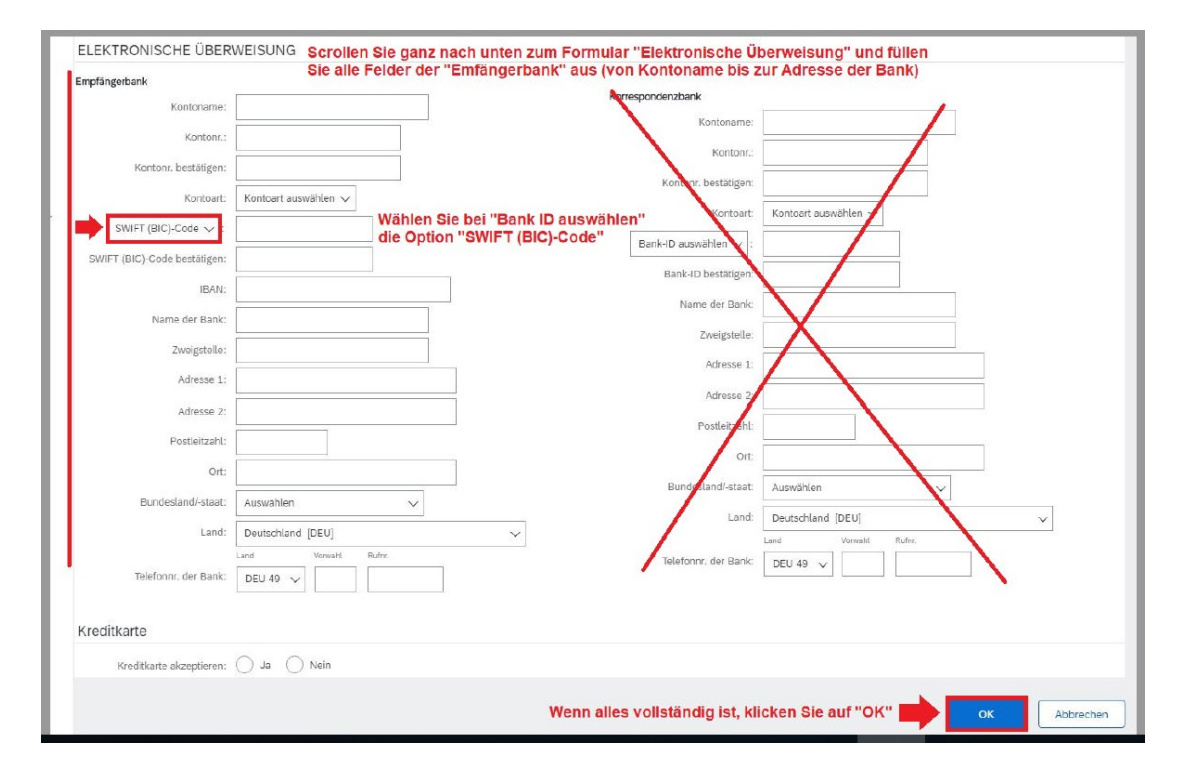

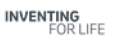